# **Découpeuse laser Vevor KH9060**

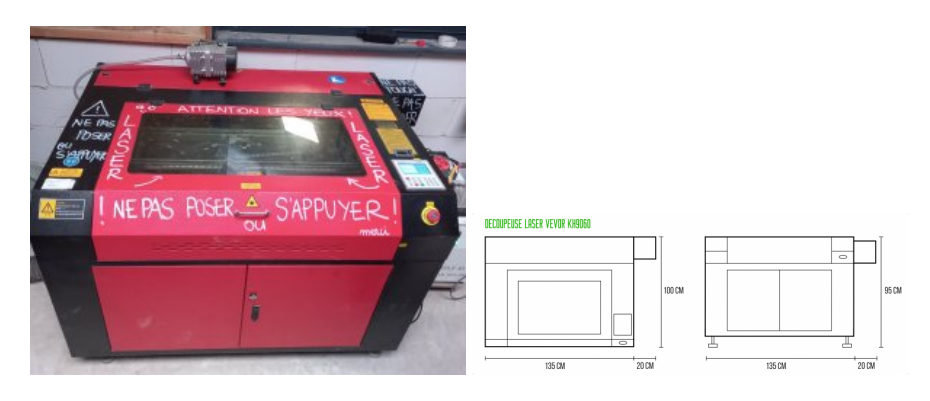

# **21 nov. 2024 : PAGE EN COURS DE RESTRUCTURATION !!!**

#### **Spécifications**

- Modèle : Vevor KH9060
- Tube laser de 100 watts
- Dimensions de découpe : 60 x 90 cm
- Profondeur de découpe : 5/6 mm aujourd'hui, avec un compresseur plus puissant et une nouvelle lentille, on peut tenter 10mm → au 14/12/2023 des tests sont en cours avec la lentille de 63mm de distance focale.
- miroir 20mm diamètre Si <https://www.cloudraylaser.com/products/cloudray-co2-laser-si-reflective-mirror-lens?variant=7600668409907>
- miroir 20mm diamètre Mb [https://www.cloudraylaser.com/products/cloudray-co2-laser-mo-reflective-mirror-lens?\\_pos=3&\\_psq=Mirror+Lens&\\_s](https://www.cloudraylaser.com/products/cloudray-co2-laser-mo-reflective-mirror-lens?_pos=3&_psq=Mirror+Lens&_ss=e&_v=1.0&variant=7645314678835) [s=e&\\_v=1.0&variant=7645314678835](https://www.cloudraylaser.com/products/cloudray-co2-laser-mo-reflective-mirror-lens?_pos=3&_psq=Mirror+Lens&_ss=e&_v=1.0&variant=7645314678835)

#### **Documentation**

- [manuel du contrôleur Trocen TL3120 \(pdf, .en\)](https://lesporteslogiques.net/materiel/decoupe_laser_vevor_kh9060/manuel_controleur_trocen_tl3120.pdf)
- Documentation du filtre :<http://fablab-linspirateur.fr/project/filtre-pour-fumee-laser-diy/>
- Alimentation laser MYJG100W :

user-manual-for-myjg100w-laser-power-supply.pdf

# **Installation de la machine**

Liens vers la page d'installation

# **Entretien / Maintenance**

Généralités

Journal des maintenances avec dates et opérations réalisées

Lien vers la page entretien / maintenance avec le détail des opérations

### **Allumage de la laser**

- libérer le bouton d'arrêt d'urgence
- Vérifier que le bouton du laser est sur "0", il sera à activer ultérieurement
- tourner la clé pour allumer la machine, le chiller/refroidisseur démarre

Problèmes ?

On se prend des petites décharges électriques en touchant le corps de la machine et du chiller/refroidisseur! 1. > vérification à faire de la terre = la rallonge est abîmée la continuité de la terre est coupée

#### **Installation de la colonne de ventilation**

- attention au filtre à charbon ! (il va tout en haut)
- ajustement des joints du circuit de ventilation
- fixation des conduits de ventilation
- préparation du bac à charbon : placement de la plaque plexiglas

Pour préparer le bac à charbon, il faut le vider, poser la plaque plexiglas sur les cales prévues au milieu du bac, puis remplir de charbon, on peut tasser le charbon en s'aidant des poignées sur les bords du bac.

Il faudrait changer le tube silicone diamètre 6 sur le bord des plaques.

#### **Réglage de la focale**

/!\ Rappel de règles de sécurité: aucun vêtement, bout de vêtement, lacet, cheveux, bijou, etc. ne doit être susceptible de venir se prendre dans les parties en mouvement de la machine /!\ On attache ses cheveux, on fait en fonction pour que ses habits ne dépassent pas! On fait très attention à tout ce qui est collier, bracelet, etc.

18,85 mm en dessous de la buse / On peut trouver la focale avec Lightburn.

Pour chaque découpe il faut placer le laser à 18,85 mm de la surface du support, on utilise les boutons haut et bas à droite de la laser et une cale de 18,85 mm. Au 14/12/2023: Cette cale est à fabriquer.

Avec le contrôleur de la machine on place l'origine : modes Libre L (pour vitesse Low) ou Libre F (pour vitesse Fast), on change de mode avec le bouton entre les flèches avec une petite main, index pointé). → Au 14/12/2023: le firmware est peut-être à changer. Cf: firmware upgrade package TL-3120 ( [http://www.sztrocen.com/system.php?cid=19\)](http://www.sztrocen.com/system.php?cid=19)

#### **Installation sur Linux**

Télécharger et installer lightburn

choisir le fichier .run sur le site <https://release.lightburnsoftware.com/LightBurn/Release/LightBurn-v1.7.04/LightBurn-Linux64-v1.7.04.AppImage>

Faire un clic droit -> propriété pour pouvoir installer l'Applmage :

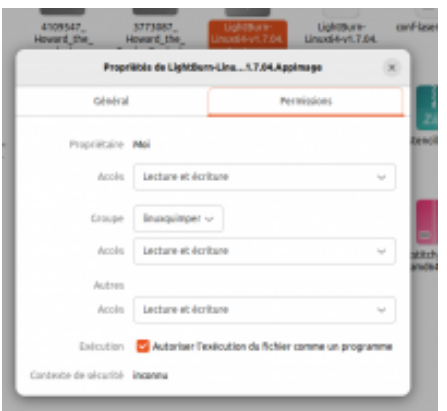

Si connexion via télétransmission il faut : Ajouter l'utilisateur (linuxquimper dans notre cas) aux groupes dialout et tty

```
sudo adduser linuxquimper dialout
sudo adduser linuxquimper tty
```
#### ou

```
sudo usermod -a -G dialout linuxquimper
```
sudo usermod -a -G dialout tty

#### Créer une règle udev

sudo nano /etc/udev/49-nxp.rules

#### Avec ce contenu

SUBSYSTEMS=="usb", KERNEL=="ttyUSB", ATTRS{idVendor}=="1fc9", ATTRS{idProduct}=="0085", MODE:="0666", SYMLINK+="ttyLASER"

On trouve l'identifiant ttyUSB en regardant le log dmesg

Peut-être rebooter si la commande suivante ne suffit pas

udevadm control --reload-rules

#### **Configuration LIGHTBURN pour Vevor KH6090**

Laser : Trocen Communication : USB Taille plateau :  $X = 900$  mm /  $Y = 600$  mm

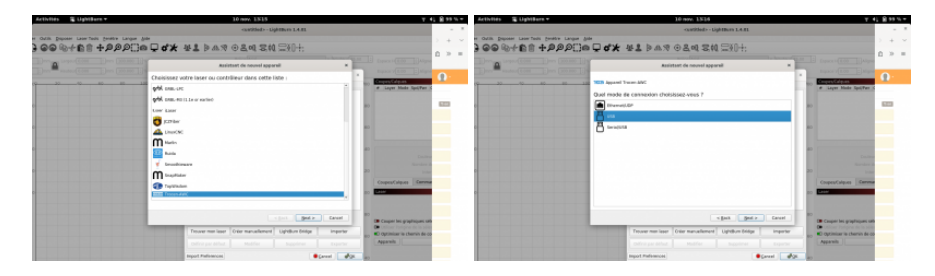

conf-laser.lbprefs

# **Points de vigilance**

#### **Matériaux**

PMMA à se fournir auprès de "Plastique Service" (Julien confirmera)

—————————————————————–

# **Formation utilisation laser**

### **Découverte de la machine**

- différents "organes", présentation des points de vigilance à garder en tête
- présentation du principe de la découpe laser : le laser sort du tube, est reflété par 3 miroirs jusqu'à la lentille fixée sur la tête, la lentille concentre la lumière sur un point focal, ce qui donne l'énergie suffisante pour couper ou graver. (TODO reprendre schéma d'après photo)
- explication du point focal (TODO : reprendre schéma d'après photo) ? mm max, de profondeur de découpe (au 14/12/23, à déterminer), 18,85 mm de distance focale
- **•** quels paramètres peut-on modifier : puissance du laser (entre 0 et 100%), vitesse (valeurs à retrouver) (TODO: insérer image)

### **Procédure de découpe / gravure (TODO : schéma d'après photo)**

- 1. Sur le logiciel, régler vitesse et puissance du laser, placer l'origine pièce
- 2. Régler le point focal de la lentille en bougeant le plateau (haut/bas)
- 3. Placer l'origine pièce de la découpe (gauche/droite), l'origine machine est à l'arrière gauche

\* Préparer son tracé à découper "à la maison" ou au lab, avec Inkscape ou directement sur Lightburn (plus fastidieux).

# **Quels logiciels utiliser pour la CAO / DAO**

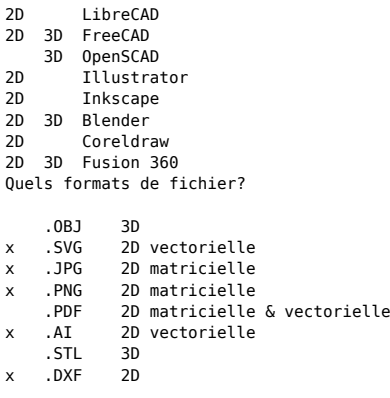

Au fablab, on passe le fichier dans un logiciel "post-processeur" qui va traduire le fichier en instructions machine (puissance, vitesse, etc.). Dans cette famille on trouve Cura, FreeCAD, Job Control, Knittington, Prusa Slicer, Lightburn, LaserCAD.

# **Utilisation de LightBurn**

#### **Que voit-on dans l'interface graphique ?**

- coordonnées XY en mm, origine machine visible en haut à gauche
- outils graphiques intégrés : primitives géométriques, polices de caractère système
- commandes machines : pour fixer l'origine pièce, enregistrer et exporter le fichier, démarrer / arrêter la machine
- copie en matrice pour répéter le même tracé
- sélectionner plusieurs tracés et les aligner, les centrer
- simulateur de tracé (icône "écran" dans les icônes d'outil)
- calques pour associer des paramètres (puissance/vitesse), remplissage ou tracé (pour la gravure), l'ordre des calques définit dans quel ordre seront effectuées les opérations
- coins arrondis : sélectionner le rectangle et régler le radius en bas à gauche du menu d'outils

#### Import d'images

- l'import crée un calque d'images
- en double cliquant sur le calque, on peut régler le type de tramage et ses paramètres

#### Import vectoriel

IMPORTANT : supprimer les doublons (menu modifier/supprimer les doublons, ALT+D) pour éviter que 2 tracés identiques soient superposés ce qui provoquerait 2 découpes au même endroit et "brûlerait" le matériau

#### Abaques

- Laser tools / material test (rapport puissance/vitesse et profondeur de découpe)
- Laser tools / interval test (espacements de tramage)

#### Puissance min / puissance max

compense l'inertie de la tête en mouvement, en fonction de la vitesse, la tête ralentit en arrivant au bord. Par exemple pour du 11% en moyenne à 120 mm/s, on peut mettre min à 9% et max à 11%.

# **UTILISER LE SIMULATEUR POUR SE FAIRE LA MAIN**

# .UD5

Format de fichier spécifique au contrôleur Trocen (les contrôleurs Ruyda ont aussi leur propre format), c'est un format binaire et propriétaire:

"UD5 files are binary, and they're scrambled, checksummed, and contain a bunch of information about the bounds of the job, cut settings, and more"

"Les fichiers UD5 sont binaires, brouillés, ont une somme de vérification et contiennent une quantité d'information au sujet des limites du travail, des paramètres de coupe et plus encore"

#### Paramètres de découpe / gravure

découpe 5 mm/s, puissance 95%

gravure 120 mm/s, puissance 11%

#### Alignement

- Placer les lasers au plus loin pour que le circuit de lumière soit le plus long possible
- Placer un scotch de peintre (non collant!) sur le miroir
- Lancer un pulse : activer le laser + bouton en bas à gauche du contrôleur
- Répéter pour chaque miroir
- Si nécessaire, modifier les réglages des vis par petits pas, d'environ un chouille
- Enlever la lentille, placer un scotch sous la sortie du tube, et faire un dernier pulse

#### Nettoyage des miroirs

alcool iso + compresses stériles non tissées

#### **Graver des tampons**

- <https://forum.lightburnsoftware.com/t/who-here-produces-rubber-stamps/15370/73?page=3>
- <https://forum.lightburnsoftware.com/t/ramp-mode-for-rubber-stamps/23816/2>

#### WARNING

- faire plusieurs passes et nettoyer au pinceau entre chaque passe
- ne pas respirer les poussières de lino gravé
- inverser le texte !!!
- 1. importer le fichier svg
- 2. créer un cadre autour du texte
- 3. texte inversé
- 3. réglage : remplissage / Vitesse : 100, Puissance : 70 min/max, 1 passe

On fait les 3 à 4 passages à la main pour pouvoir dépoussiérer entre chaque passe Attention au moment de dépoussiérer à ne pas faire bouger le lino !!

test sur chute 1 du graveur pb de matériaux, mauvaix rendu final, peu creusé

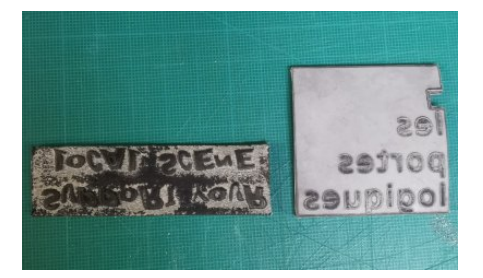

test sur chute 2 du graveur

- Support your local scene
- Les portes logiques
- Plus de lieux, moins de rageux

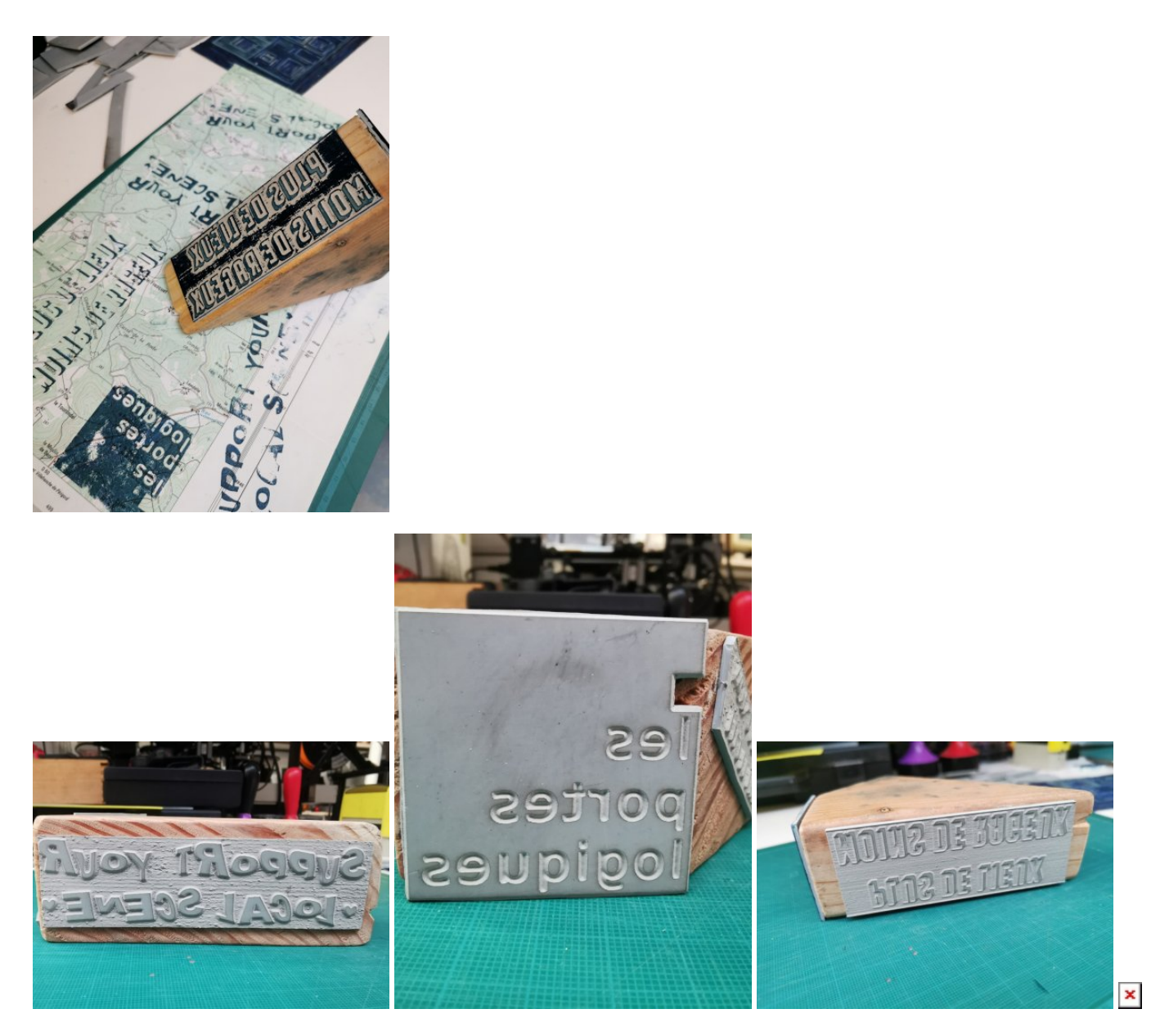

Autres tampons :

- Humanlab forever
- $\bullet$  Flux

Avec le tampon raté de "Humanlab forever" (typo opendyslexic :<https://www.dafont.com/fr/open-dyslexic.font>), j'ai découpé les lettres, avec l'idée, plus tard, d'en faire un set alphabétique pour utilisation composée.

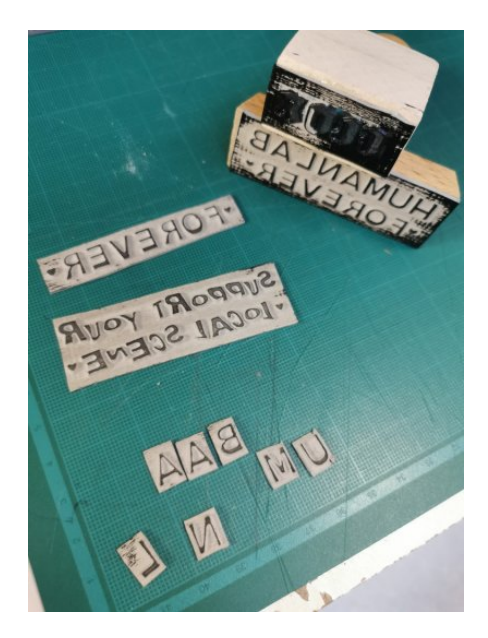

test sur lino de sol

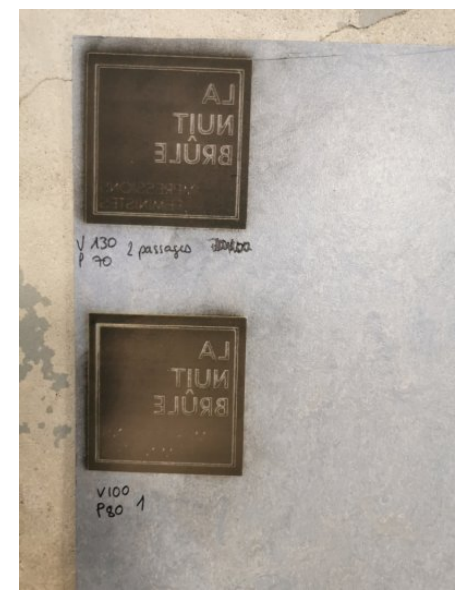

Malgré les différents réglages testés, aucun résultat. Trop dense ? trop plastifié ?

#### **Graver et découper des jaquettes de cassettes audio**

Vous pouvez utiliser les modèles suivants. Il s'agit d'un modèle de jaquette dit "J\_U\_0". "J" pour la forme de la jaquette lorsqu'on la regarde sur le côté, "U" pour le nombre de feuillets en plus de la forme de base qui est spécifié par le nombre qui suit, à savoir ici: 0.

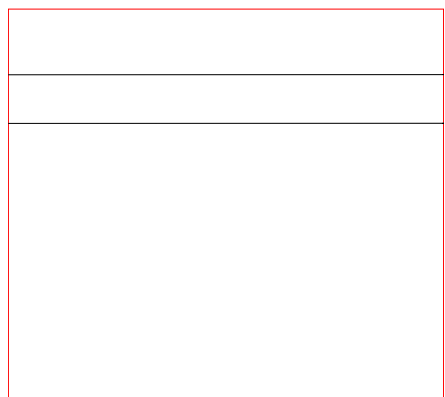

# **Matériaux**

INTERDICTION FORMELLE DE COUPER DU PVC

carton ondulé : nécessiterait un compresseur plus puissant

PMMA se coupe bien

# **Webographie**

- <https://festi.info/boxes.py/>modèles paramétrables (boites, casiers, etc.)
- <https://3axis.co>
- il existe des extensions inkscape pour insérer des motifs flex, par exemple
- <https://decoupe-plexi-sur-mesure.com>bon fournisseur

# **Exemples de Ligugé**

- Un taillandier vient découper du cuir pour réaliser les étuis de ses ciseaux à bois
- Trousse de premier secours en tissus très rigide
- Artistes qui viennent faire des tableaux en papier
- Demande du CNRS pour découper des éprouvettes en métal (nécessite une alimentation en oxygène pour découper le métal)
- Artisanat : bijoux, broches
- Pour le fablab : boites!

A Ligugé : 2 types de revenus, openatelier tous les mardi 19/22 accès gratuit aux machines / pas de production pour des usages plus intenses, réservation de la laser en semaine 1/2/3h pour production longue ou série (25e/heure) 2e type : 50e/heure production POUR une collectivité, un artiste, etc. Parfois hybride : lancement avec accompagnement de la personne (50e/h), après la personne continue toute seule 25e/h

laser = peu d'entretien hebdo

# **Mise en route depuis septembre 2023**

### **Liens vers des vidéos tutoriels**

Comment retravailler une image avec Lightburn pour qu'elle soit optimisée en détails et en temps de gravure.

On voit les outils suivants et d'autres:

- Tracer l'image (clic droit sur l'image importée et sélectionnée ou Alt + T), qui permet de définir les contours de l'image pour la simplifier, éviter qu'il y ait des points qui se baladent n'importe où, etc.
- Pot de peinture: dans "Coupes/Calques", double cliquer sur le calque qui nous intéresse, onglet "Avancé", activer l'option "Pot de peinture". Le laser minimisera son chemin, on gagnera en temps de travail.

Partie 1 : <https://invidious.fdn.fr/watch?v=XX4wcSDB6sE> Partie 2 : <https://invidious.fdn.fr/watch?v=oWDycxQ86e0>

# **Experimental**

En test! Graver des images avec lightburn

- <https://docs.lightburnsoftware.com/UI/CutSettings/CutSettings-Image.html>
- ajustements si nécessaire<https://docs.lightburnsoftware.com/Tools/AdjustImage.html>
- exemple forum :<https://forum.lightburnsoftware.com/t/photo-engraving-for-dummies/28941/11>
- exemple forum 2 : <https://forum.lightburnsoftware.com/t/proper-settings-to-engrave-image/92435>

Article extrait de :<http://lesporteslogiques.net/wiki/>- **WIKI Les Portes Logiques** Adresse : **[http://lesporteslogiques.net/wiki/outil/decoupeuse\\_laser\\_vevor\\_kh9060/start](http://lesporteslogiques.net/wiki/outil/decoupeuse_laser_vevor_kh9060/start)** Article mis à jour: **2025/04/01 14:22**

 $\overline{\phantom{0}}$